### **PowerResponder StartUp Manual**

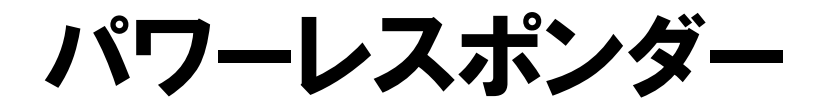

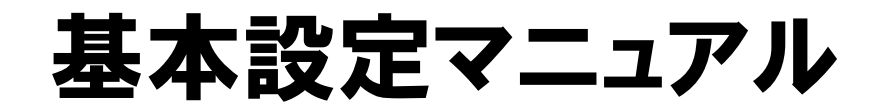

#### 目次

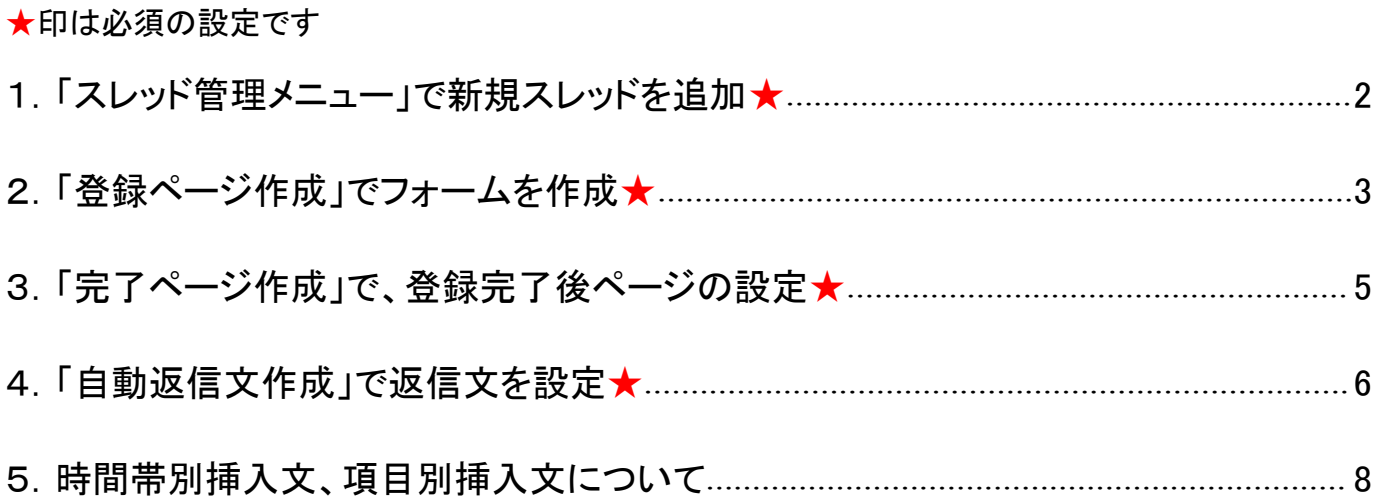

パワーレスポンダー基本設定動画マニュアル

[http://autobiz.jp/movie/pres\\_start/start.html](http://autobiz.jp/movie/pres_start/start.html)

<span id="page-1-0"></span>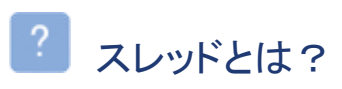

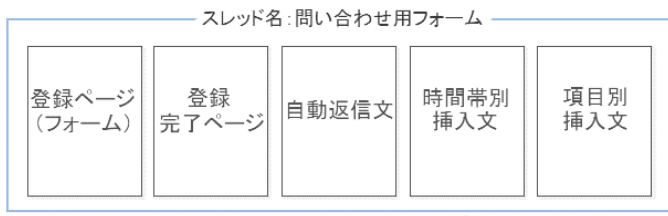

「このまとまりを「スレッド」と呼びます。

スレッドとは、オートレスポンダーの「1つの用 途」に対する設定項目 (「登録ページ(フォーム)」「登録完了ページ」 「自動返信文」「時間帯別挿入文」「項目別挿 入文」)

の、まとまりの総称です。

# 1.「スレッド管理メニュー」で新規スレッドを追加★

「スレッド管理メニュー」で、新しいスレッドを追加します。

### 新しいスレッドを追加します

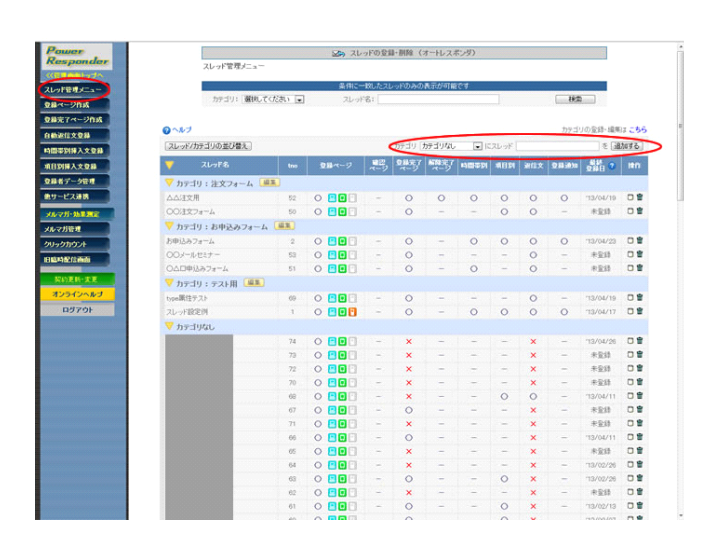

赤い丸で囲った部分で、カテゴリを選択後、新規 スレッド名を入力し、「スレッド追加」ボタンをクリッ クします。

(スレッド名は、管理しやすい名前をつけることを オススメします)

# 新しいスレッドが追加されます

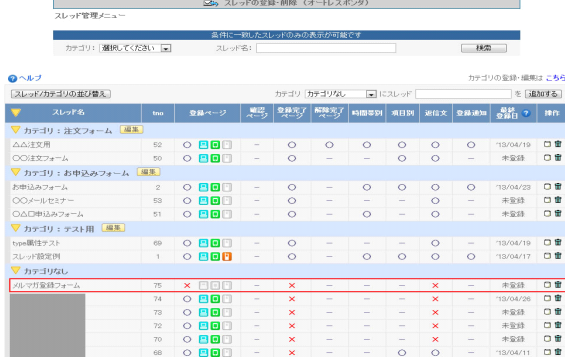

<span id="page-2-0"></span>「登録ページ作成」メニューで、登録フォームを作成します。

## 登録ページ作成を開いたらスレッドを選択し、「編集」ボタンをクリックします

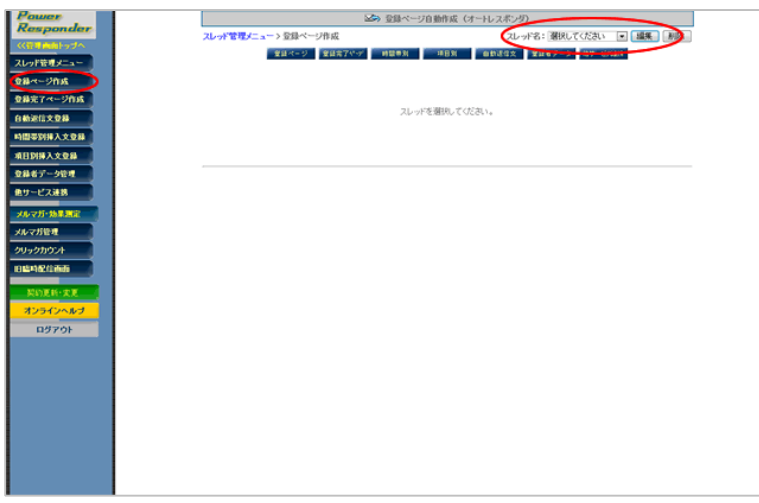

#### 2 フォームのタイトルを設定します

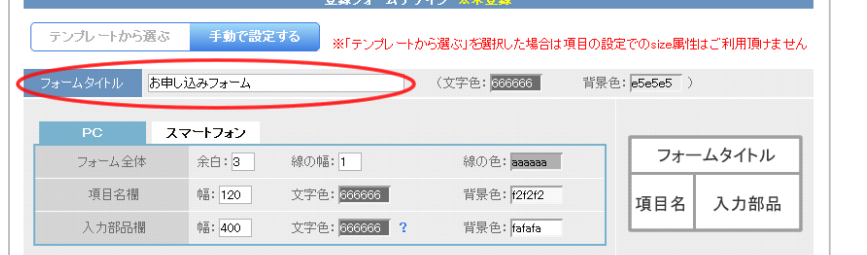

# 必要なフォームの項目数分、「項目追加」ボタンをクリックします

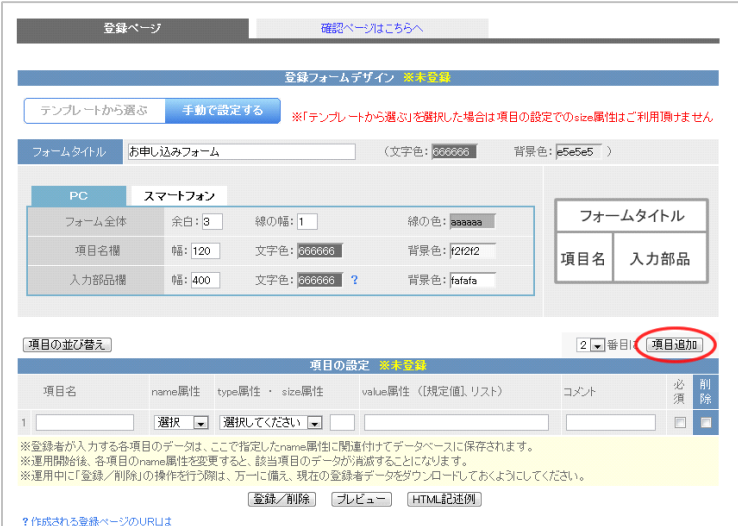

## 項目を追加したら、実際の項目の部品を作っていきます

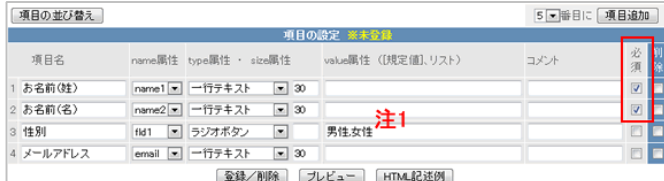

#### 注1 ラジオボタンやチェックボックスの設定

→<http://powerbiz.jp/pres/kanri/entry/input/archives/429/>

一番左の項目には、各部品の項目名を入力しま す。

### 【name 属性】

お名前に name1、name2、メールアドレスに email を設定します。それ以外の項目には、fld を設定し ます。

### 【type 属性】

入力項目の形を指定します。

▼type 属性について

<sup>→</sup><http://powerbiz.jp/pres/word/archives/273/>

### 【必須】

入力を必須にしたい項目にチェックを入れてくださ い。メールアドレスの項目は、チェックを入れなくて も必須項目となります。

### 部品の設定が終わったら、「登録/削除」ボタンをクリックします

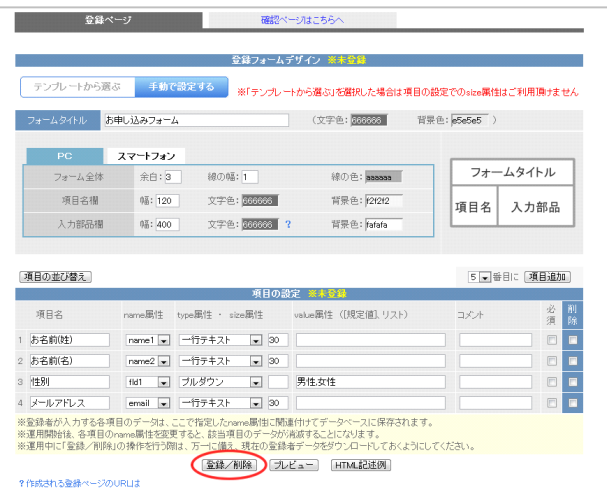

### 登録完了画面が表示されれば、登録フォームの作成はおしまいです

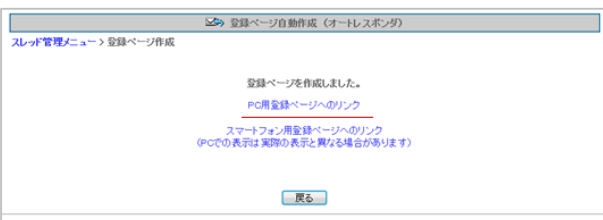

━━┛┃ 「PC 用登録ページへのリンク」をクリックして確認し てください。

# <span id="page-4-0"></span>3.「完了ページ作成」で、登録、解除完了後ページの設定★

「完了ページ作成」メニューで、フォームからの登録完了後に表示させる、完了ページを設定します。

「登録完了ページ」側で、登録完了後に表示させるページを設定します

※2013 年 9 月 18 日以降に作成した登録完了ページはシナリオを作成すると同時にセットされます。

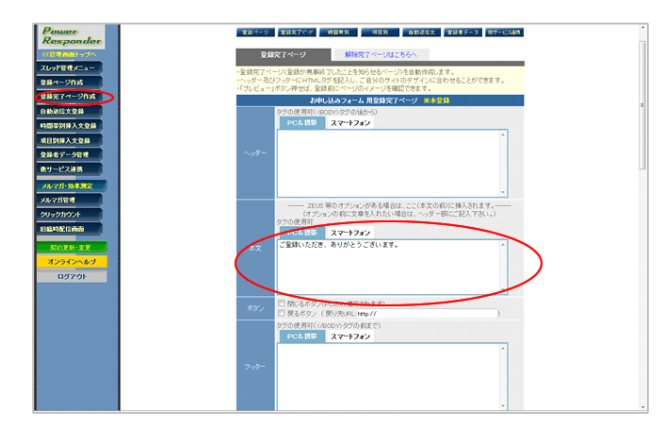

【本文】にメッセージを入力し、「作成/登録」ボタンを クリックします。

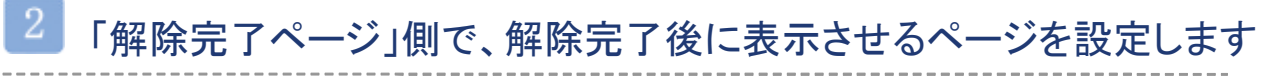

※2013 年 9 月 18 日以降に作成した解除完了ページはシナリオを作成すると同時にセットされます。

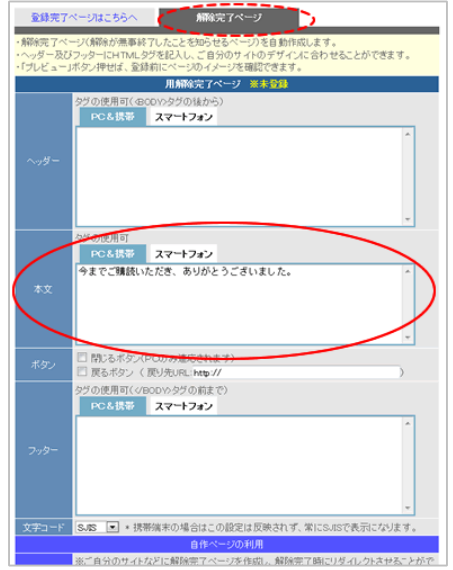

「解除完了ページ」タブをクリックします。

【本文】にメッセージを入力し、「作成/登録」ボタンを クリックします。

<span id="page-5-0"></span>4. 「自動返信文作成」で返信文を設定★

「自動返信文作成」で、ご登録後の返信文やメール送信者等を設定します。

メール送信者や登録通知などの基本設定をします

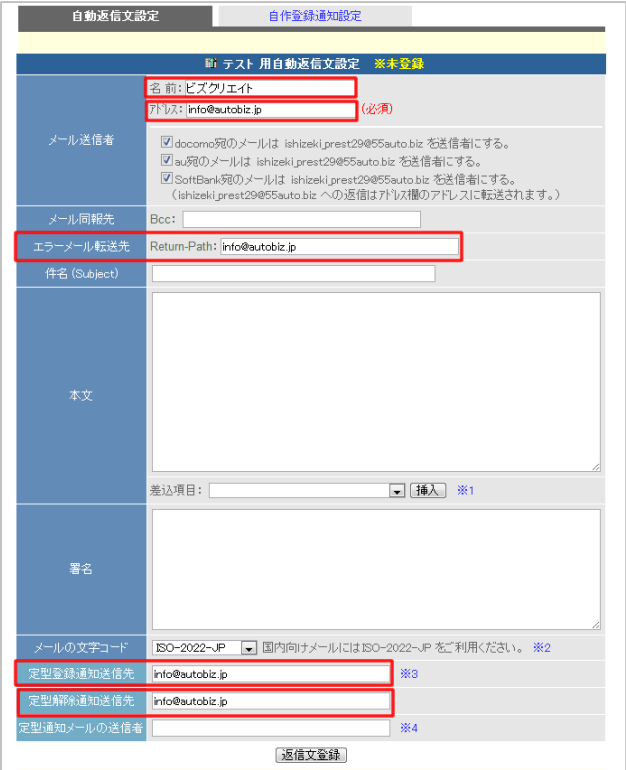

### 【メール送信者】

配信されるメールに表示される、 名前とメールアドレスを設定します。

#### 【エラーメール転送先】

登録者に送る自動返信メールがエラーになった際 に、通知を受け取るメールアドレスを入力します。

#### 【登録通知】

登録があった際に通知を受け取るメールアドレスを 入力します。

### 【解除通知】

配信解除があった際に通知を受け取るメールアドレ スを入力します。

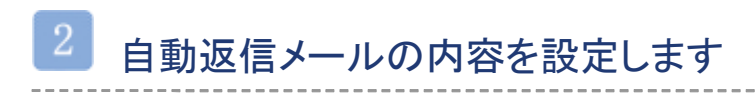

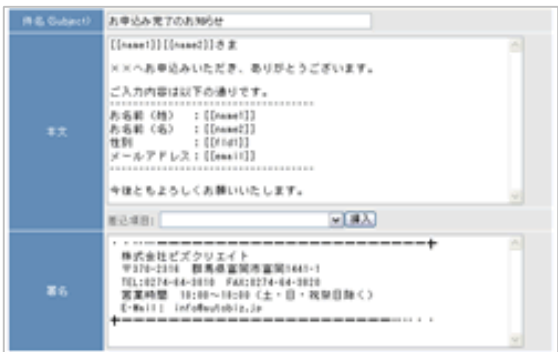

【件名】

自動返信メールの件名を入力します。

【本文】

自動返信メールの内容を入力します。

### 【署名】

御社や発信者の情報を入力します。

#### ※差し込み項目について※

【件名】【本文】【署名】に、ご登録者の情報を 差し込むことができます。 登録ページで設定した各項目の name 属性を [[]]で囲ってご入力いただくか、 【本文】の下にある「差込項目」のプルダウンを ご利用ください。 例→[[name1]]さま

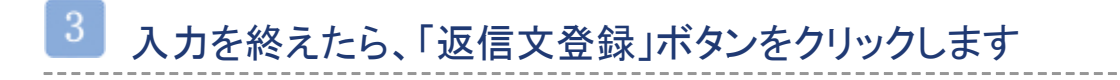

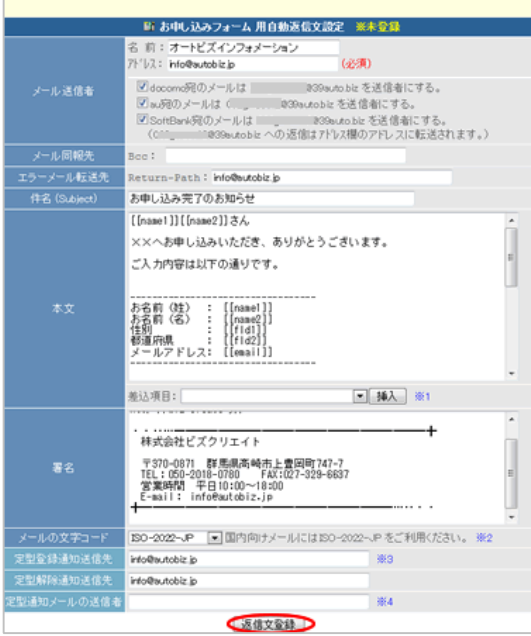

## <span id="page-7-0"></span>5.時間帯別挿入文、項目別挿入文について

### 時間帯別挿入文とは?

時間帯、日にち、曜日、期間によって、自動返信メールに挿入する文章を変えることができます。 ▼時間帯別挿入文の設定について

<http://powerbiz.jp/pres/kanri/time/archives/938/>

■活用例

- ・時間帯によって挨拶を変える⇒5:00~9:00「おはようございます」9:00~18:00「こんにちは」
- ・定休日(曜日)を指定して、自動返信内容を変える
- ・長期休業の場合、期間(○月○日~○月○日)を指定して、自動返信内容を変える
- ・返信文に、休日を計算して、実際の営業日を入れる(何営業日後でも設定可能)

### 項目別挿入文とは?

フォームに入力(選択)された内容、条件によって、自動返信メールに差し込む文章を変えることができ ます。

▼項目別挿入文の設定について

<http://powerbiz.jp/pres/kanri/item/archives/122/>

#### ■活用例

- ・アンケートの選択肢によって、自動返信内容を変える
- ・入力(選択)された都道府県によって、自動返信内容を変える(送料についてなど)
- ・フリーコメント欄に入力された言葉によって、自動返信内容を変える
- ⇒クイズを実施して、正解か不正解によって、自動返信内容を変える

これで、基本的な設定は終了です。

詳しい機能や設定につきましては、各マニュアルやオンラインヘルプをご覧ください。

・パワーレスポンダー操作マニュアル [http://autobiz.jp/help/pres/pres\\_manual.pdf](http://autobiz.jp/help/pres/pres_manual.pdf) ・メルマガ配信機能マニュアル [http://autobiz.jp/dl/merumaga\\_manual\\_pres.pdf](http://autobiz.jp/dl/merumaga_manual_pres.pdf) ・オンラインヘルプ <http://powerbiz.jp/pres/> ※当マニュアルの動画説明はこちら → [http://autobiz.jp/movie/pres\\_start/start.html](http://autobiz.jp/movie/pres_start/start.html)